# $\sum_{i=1}^{n}$ 自動的に「USB無線LANユーティリティ」が起動します。 **2** 【高度な設定】タブをクリックします。 **フロファイル リンク状況 サイトサーベイ 統計 高度な設定 see Fr\_25m >###** クリック Signal チャンネ | 認証 | 暗号化 ネットーワークタイ] | 検索 | 接続 | プロファイルを追加 ● USB無線LANユーティリティが起動しない場合は、アプリケーションフォルダ 内にある「USBWirelessUtility」をダブルクリックします。 **3** 「STEP3」へ進みます。

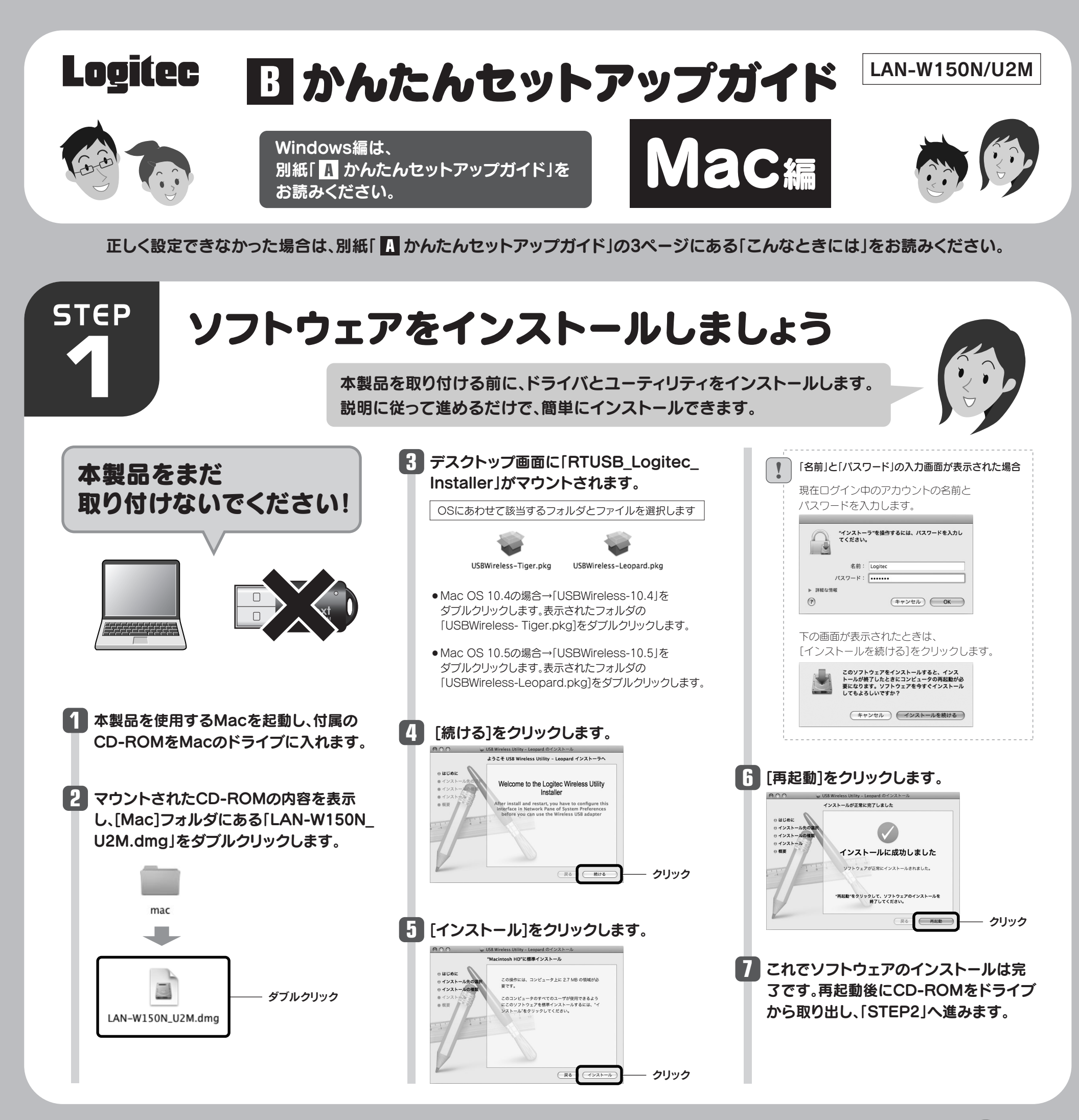

**STEP** 

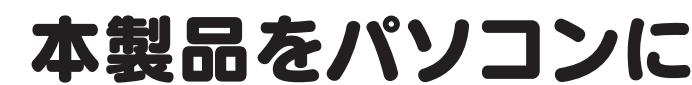

# 取り付けましょう

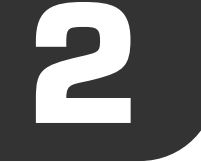

本製品をMac本体のUSBポートに 取り付けると、自動的に本製品の ユーティリティが起動します。

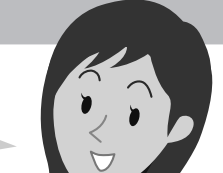

# **1** Mac本体のUSBポートに本製品を差し込みます。

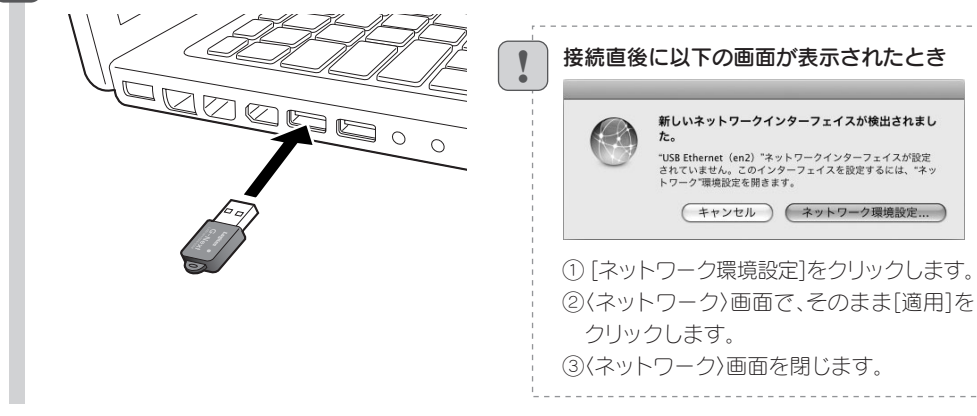

## 暗号キーを入力します。「認証タイプ」の **5** 選択内容によって暗号キーの設定項目が 異なります。

### ●WPAタイプを選択した場合

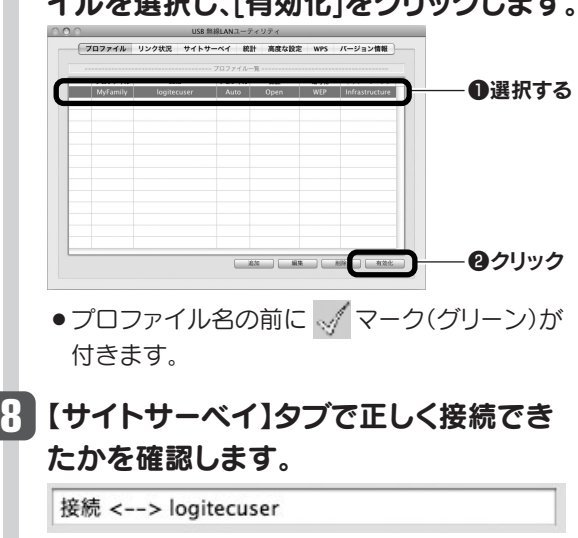

●ステータスに「接続<- ->(選択したSSID)」と表 示され、リストの先頭に シマークが付きます。 ● [command]+[H]を押して、画面を隠します。

### ---------------------------------SSIDの秘匿機能をご使用の場合

「ブロードキャストSSID」「ステルスSSID」など、 SSID名を設定ツールのリストに表示させない機能 を使用している場合は、リストにSSID名が表示され ません。この場合は以下の手順で接続する無線LAN のSSIDなどを手動で入力してください。 ①【プロファイル】タブをクリックします。 ②[追加]ボタンをクリックします。 ③「SSID(あらかじめメモした設定値Aの内容)」を入 力します。 ※SSIDは大文字と小文字が区別されます。 ④手順 <mark>3</mark> へ進みます。 !

※リストに表示されている情報は例です。実際にご使用の環境で 表示される内容とは異なります。

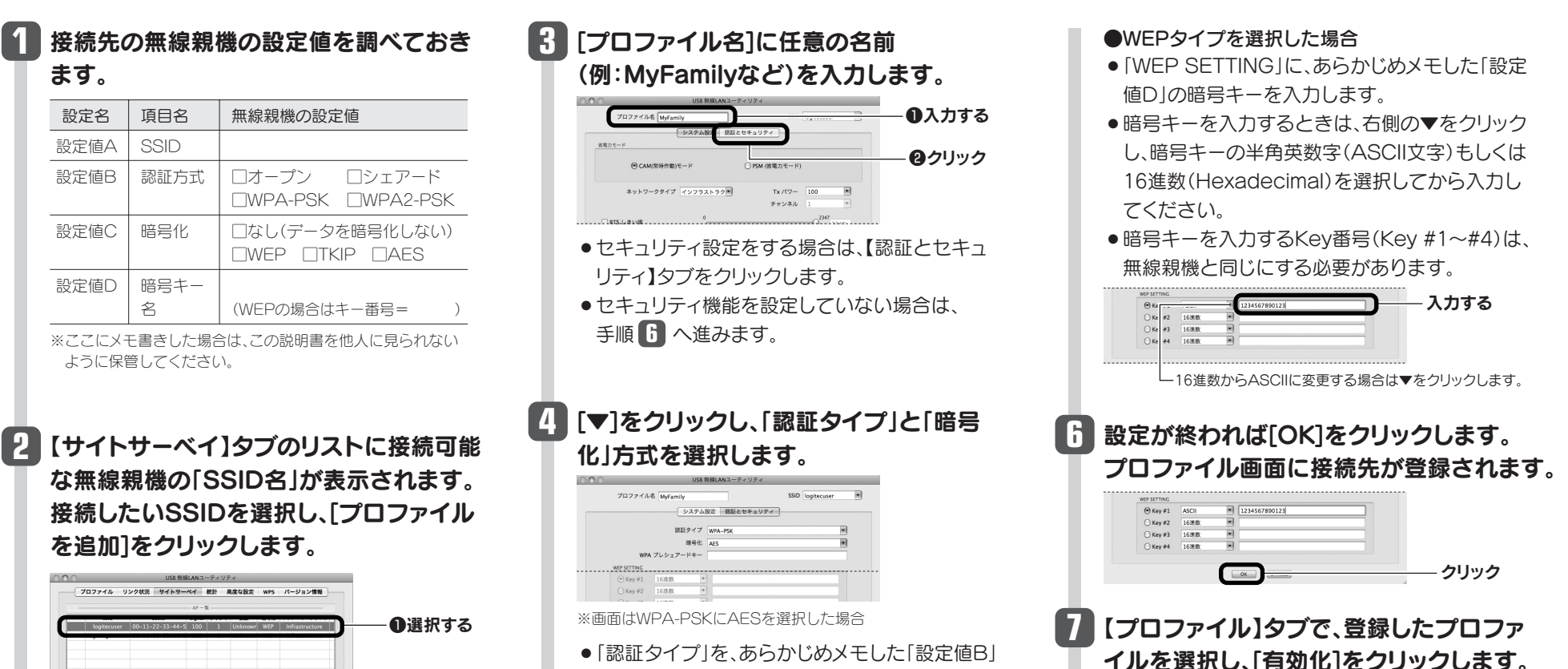

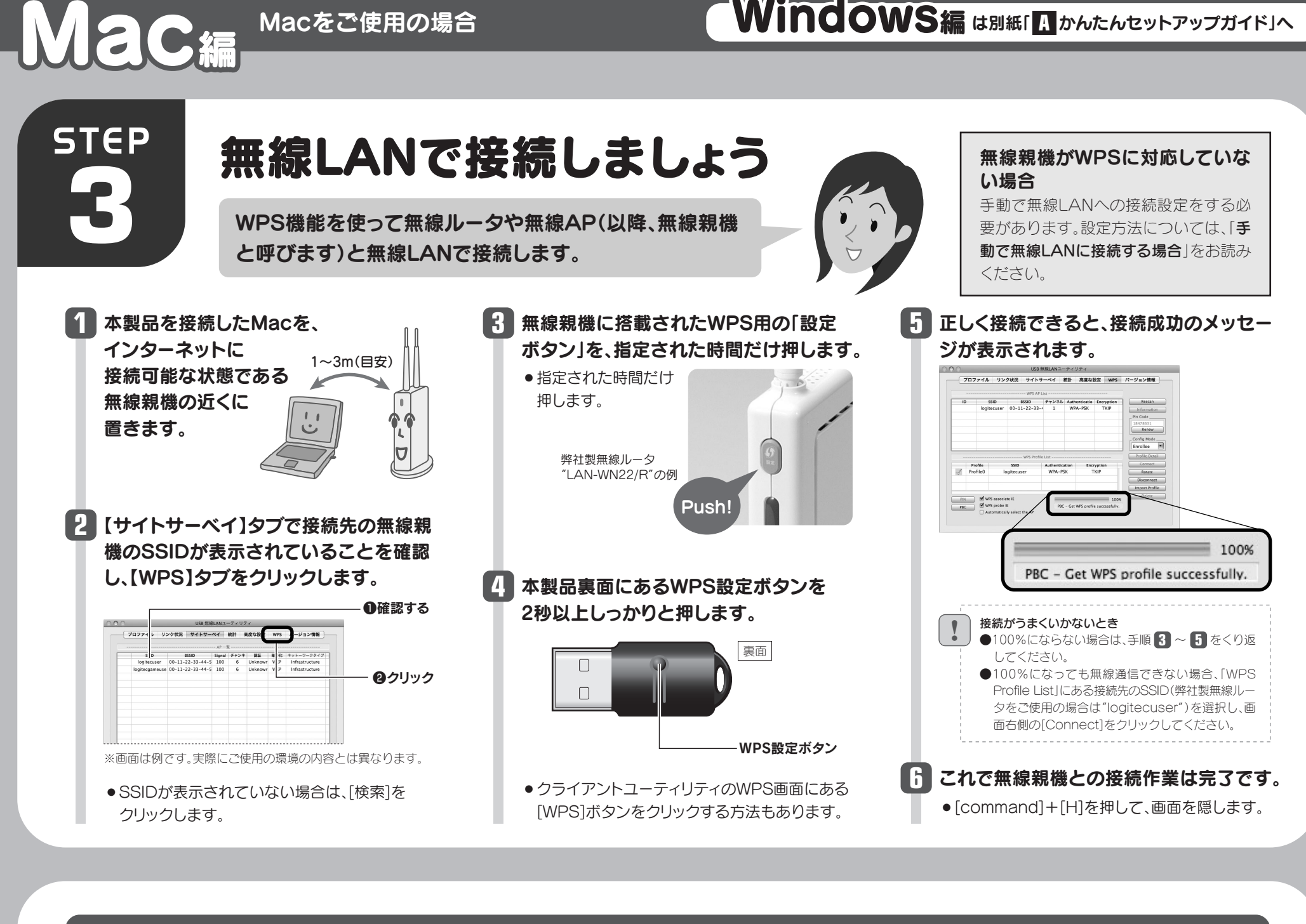

# 手動で無線LANに接続する場合 (無線親機が「WPS機能」に対応していない場合)

- を参考にして選択します。
- ●「暗号化」方式を、あらかじめメモした「設定値C」 を参考にして選択します。

「WPAプレシェアードキー」に、あらかじめメモし た「設定値D」の暗号キーを入力します。

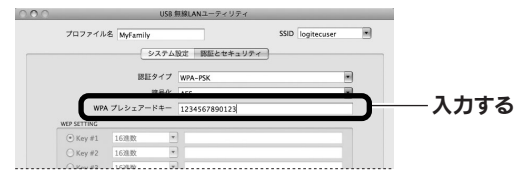

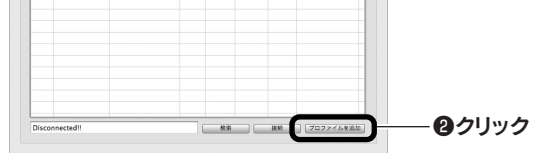